### **Konfigurace sítě Eduroam – Windows 7** Start → Ovládací panely → Síť a Internet

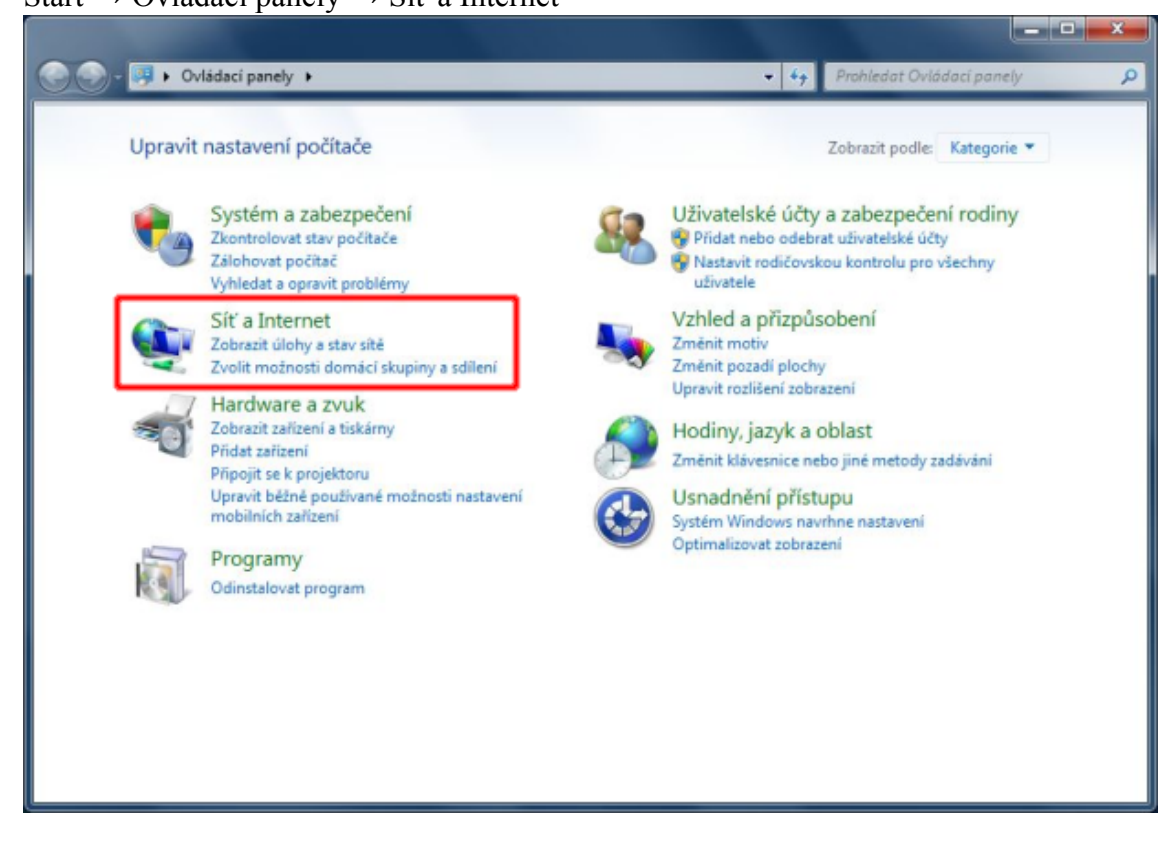

## Centrum síťových připojení a sdílení

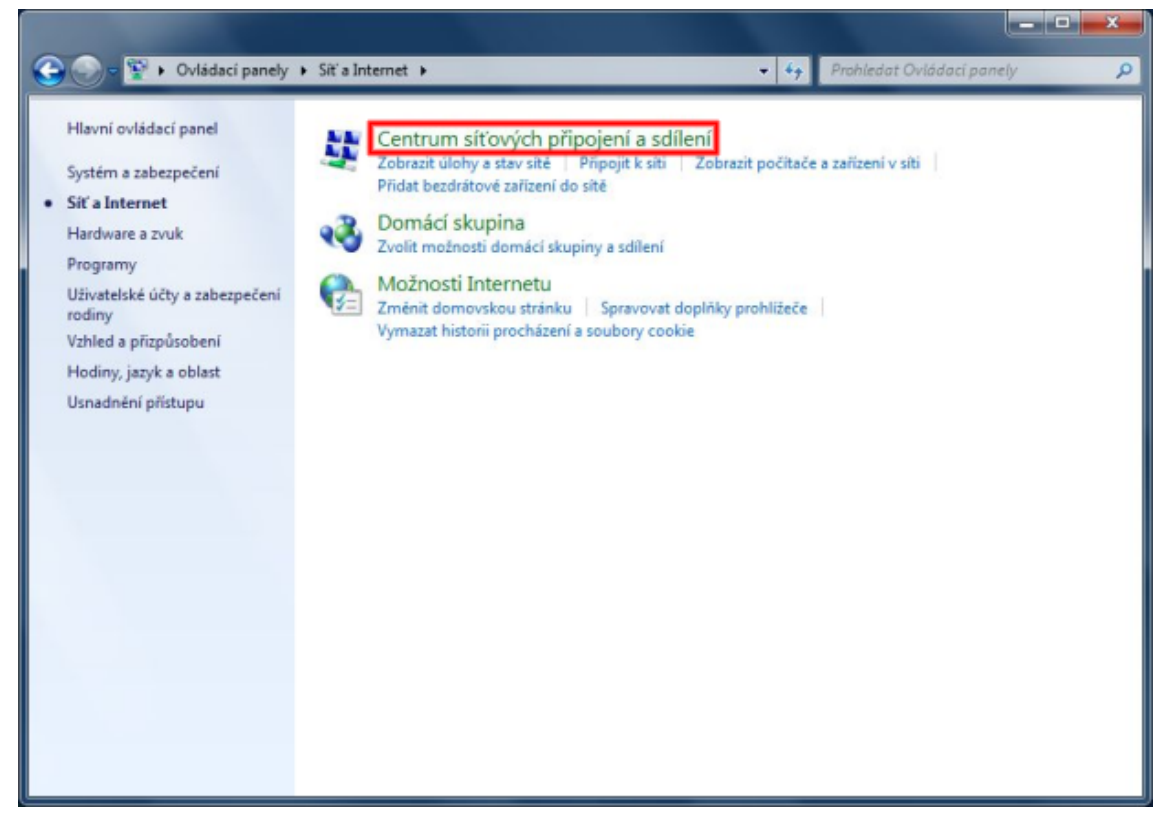

### Spravovat bezdrátové sítě

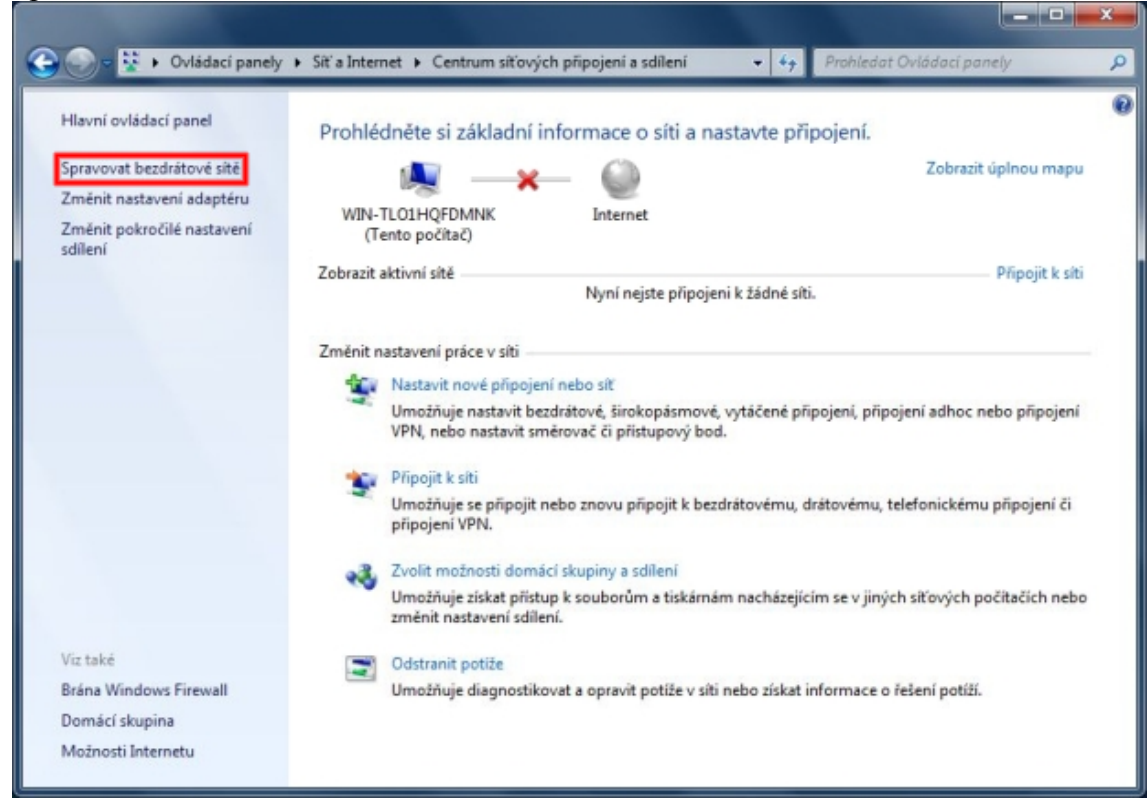

#### Přidat

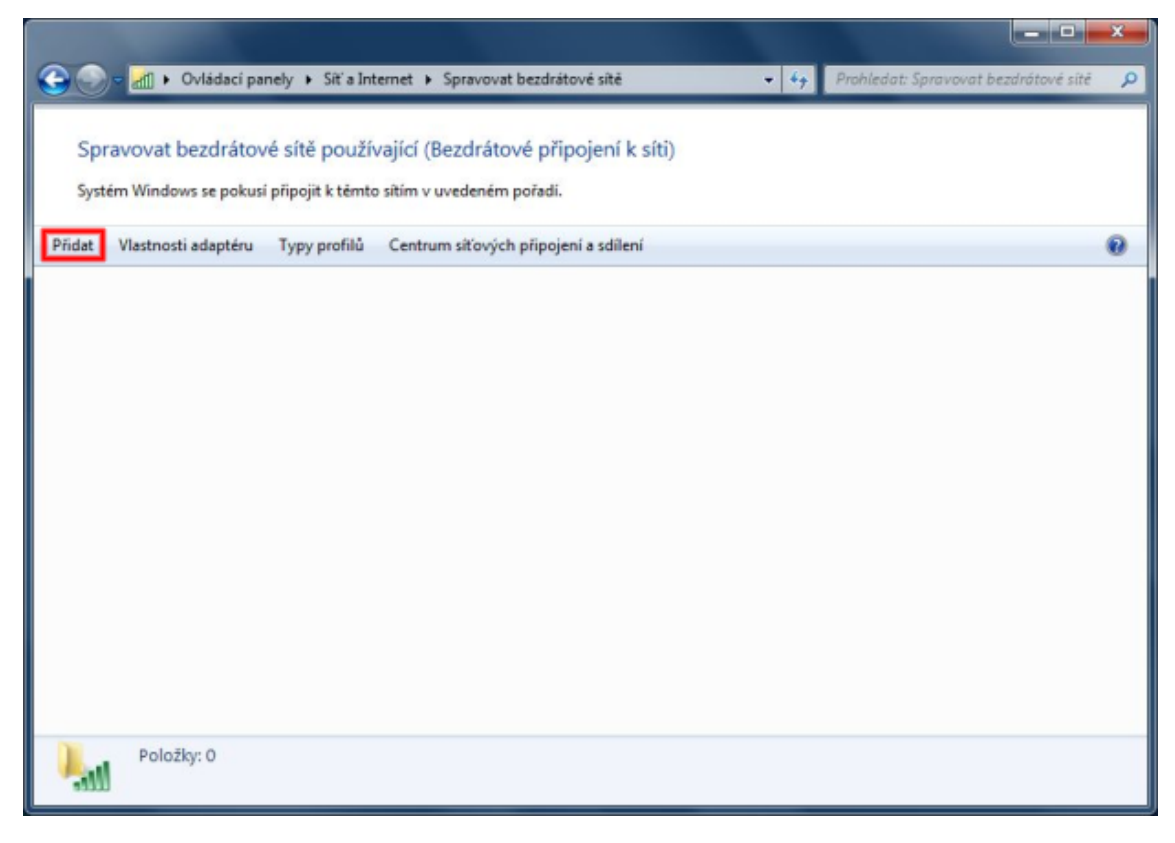

# Ručně vytvořit síťový profil

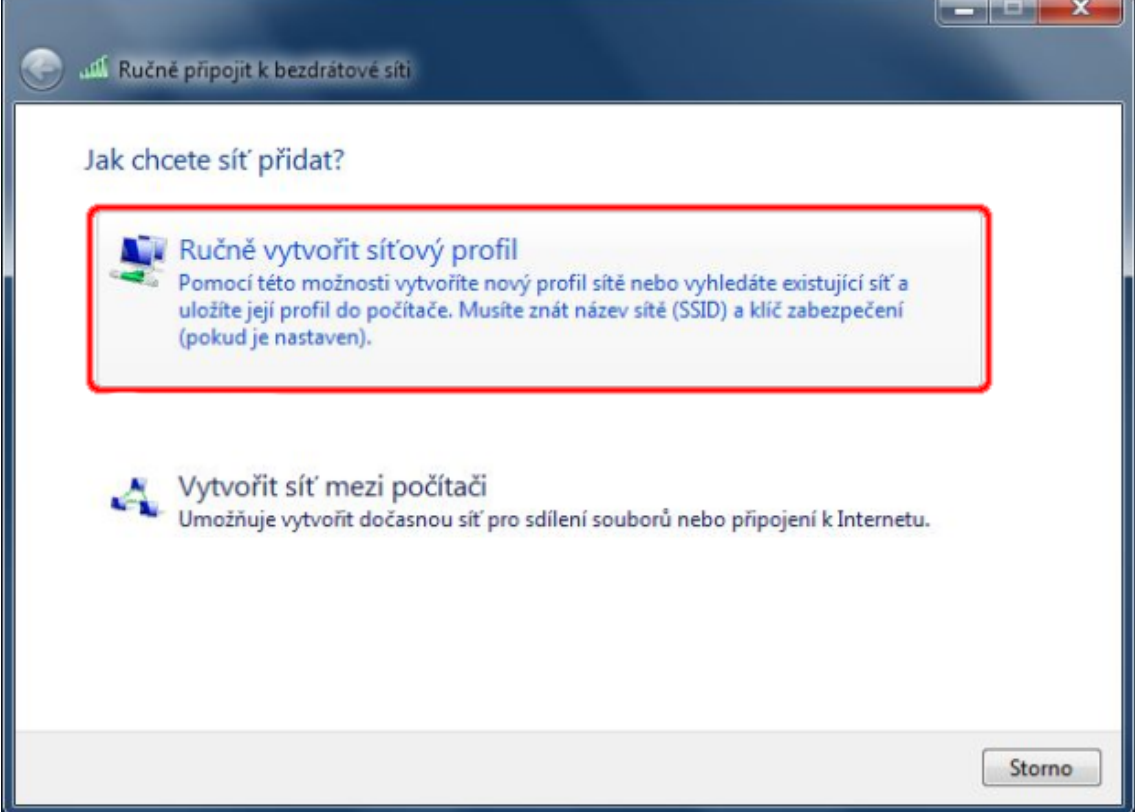

Vyplňte název sítě, vyberte typ zabezpečení a šifrování.

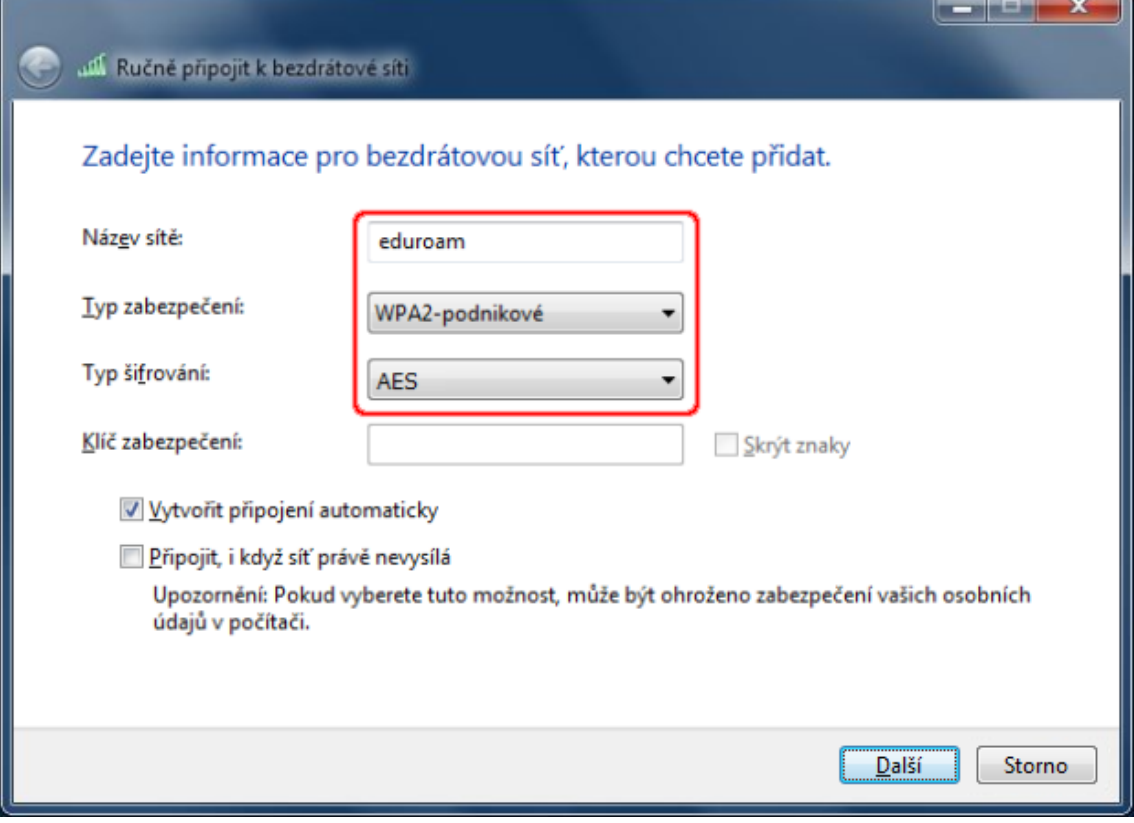

a.<br>Kalendar

# Změnit nastavení připojení

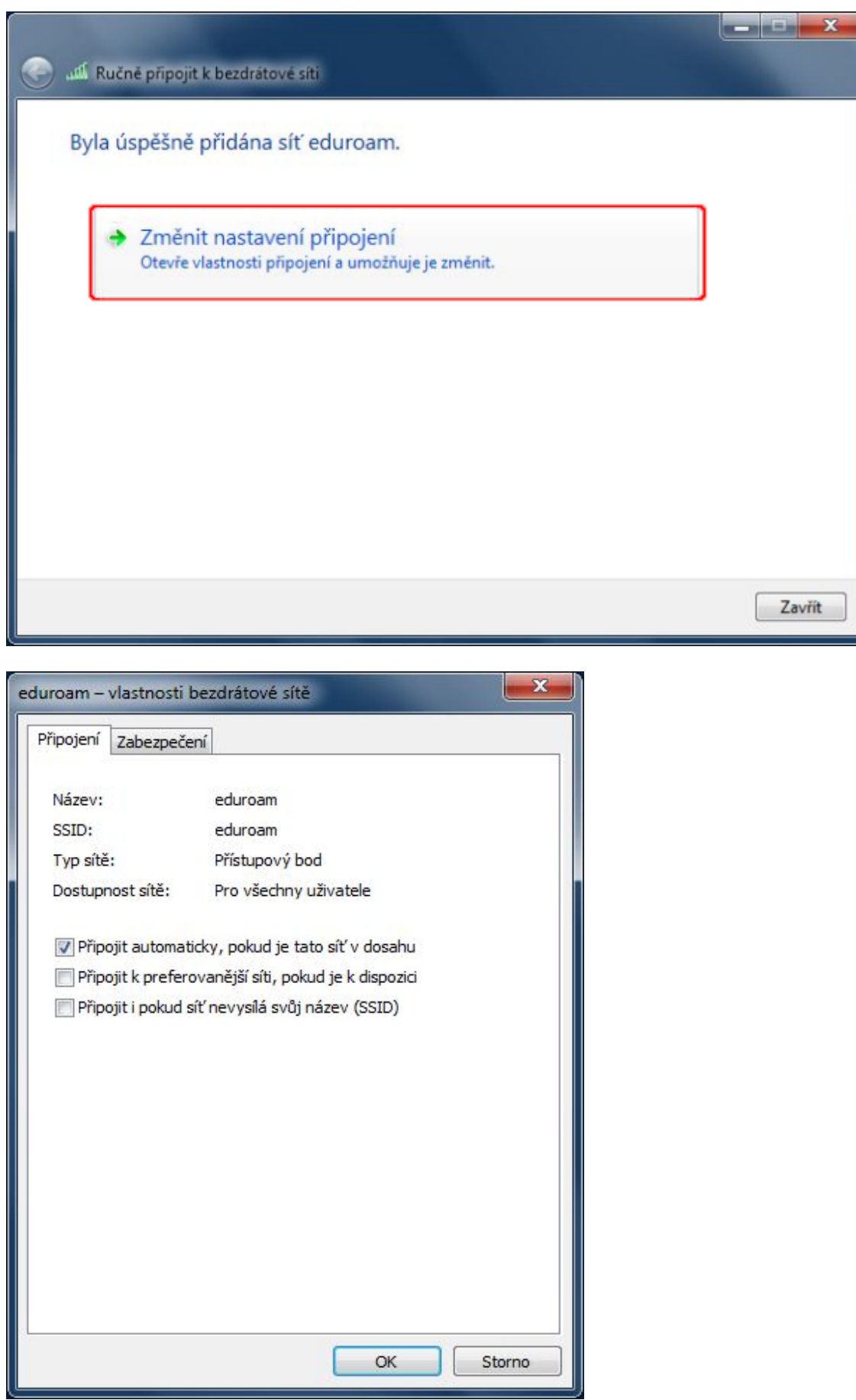

## Vyberte metodu ověřování v síti Protokol PEAP

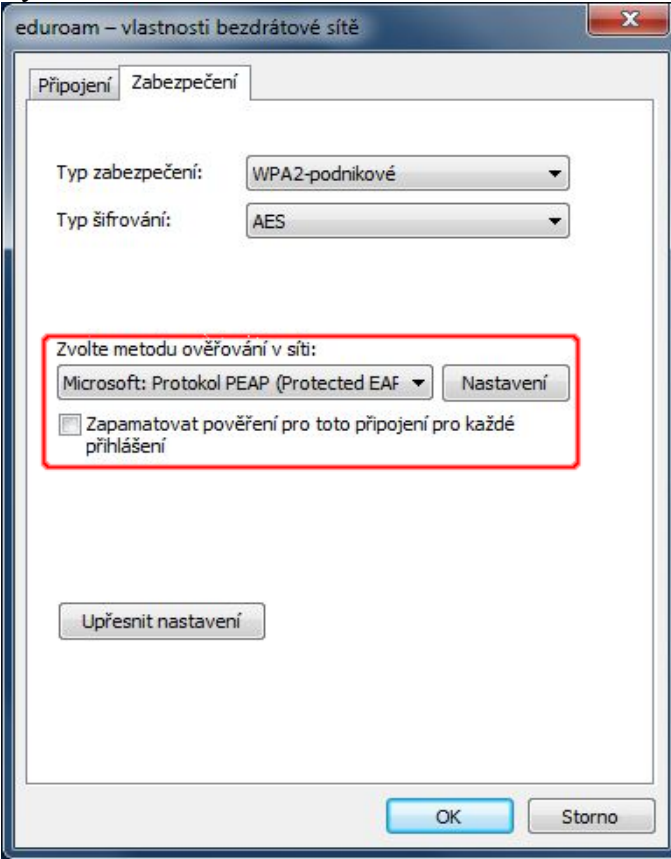

V nastavení protokolu PEAP zadejte radar.ibp.cz a v seznamu certifikačních úřadů vyberte **AddTrust External CA Root**.

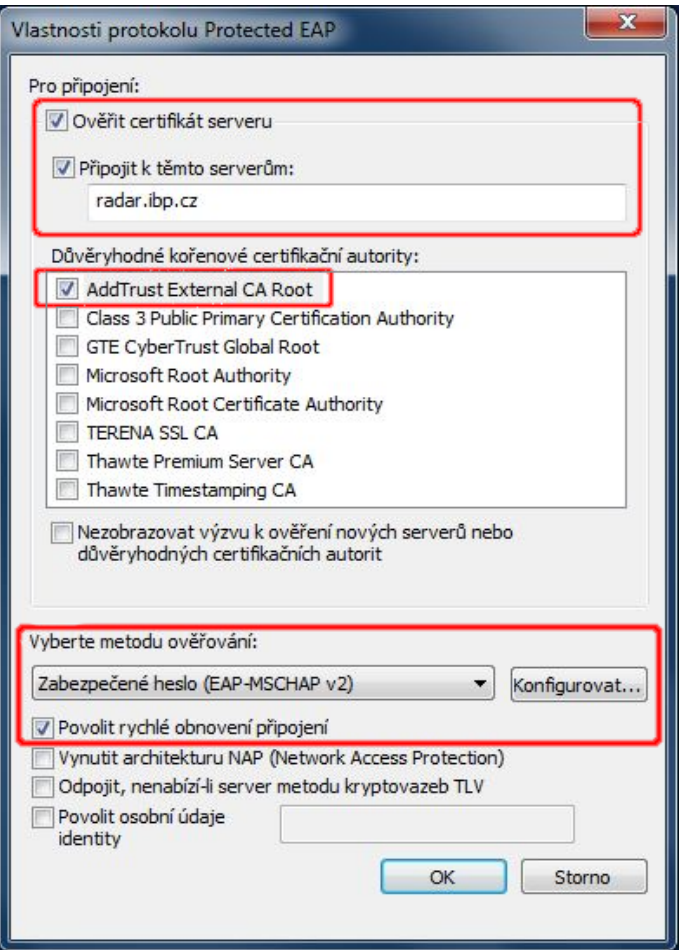

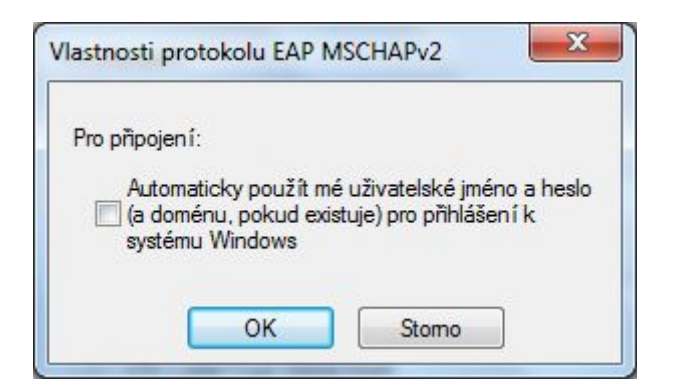

Zavřete všechny otevřené dialogy stiskem tlačítka OK. V tuto chvíli by se na dolní liště měla objevit výzva k zadání přihlašovacích údajů.

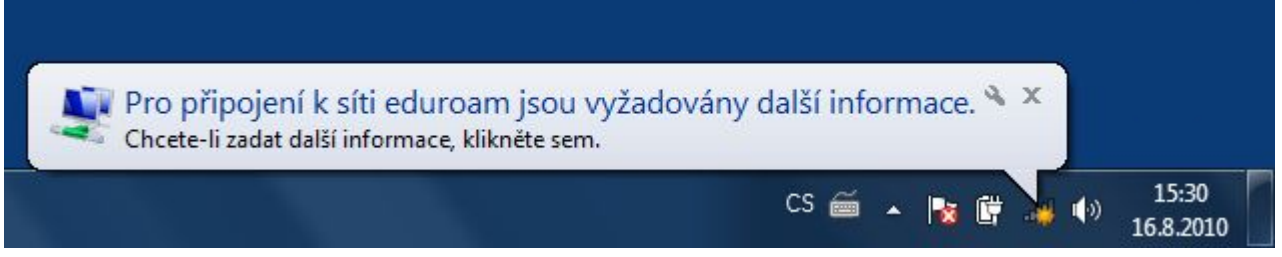

Do pole "Uživatelské jméno" zadejte Váš EDUROAM login, t.j. Vaše uživatelské jméno + realm Vašeho pracoviště (v případě BFÚ - uzivatelske\_jmeno@ibp.cz) a do pole "Heslo" zadejte Vaše heslo pro připojení do sítě EDUROAM. Položku "Přihlašovací doména" nechte prázdnou.

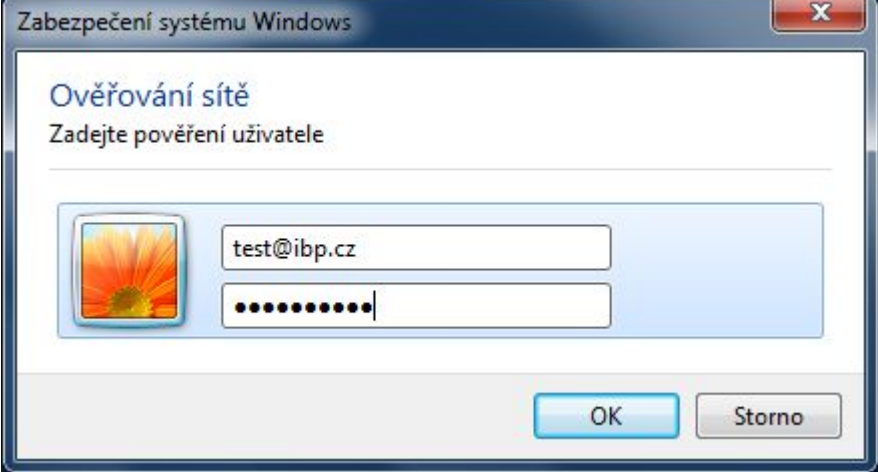

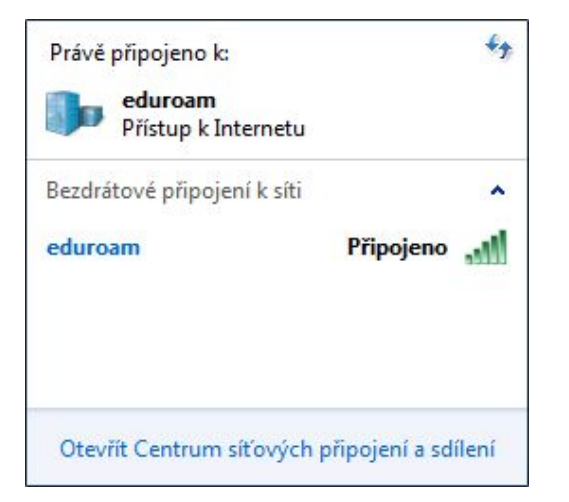